## Synchronizing email with Android devices

- 1. Go to "*Settings*", "*Users & Accounts*" and click "*Add an account*" at the bottom
- 2. Click on "*Exchange*"
- 3. Enter your RSU e-mail and click "*Next*" **Example:**

*Students: 006647@rsu.edu.lv Employees: name.surname@rsu.lv* or *username@rsu.lv*

- 4. Enter your RSU e-mail password and click "*Sign In*".
- 5. Click "Done" to finish the setup.
- 6. After the synchronizations you will be able to see your e-mail in Gmail app and your timetable in your calendar application. To make sure you see all available calendars, click on "*Manage Accounts*" in your calendar app settings and check all calendars you want to use.

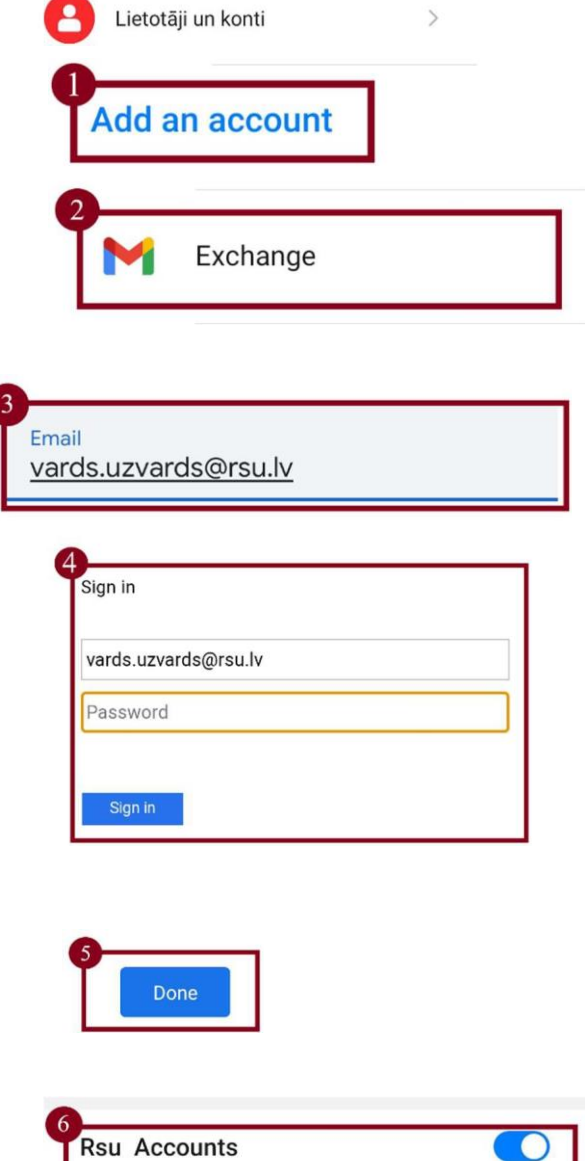

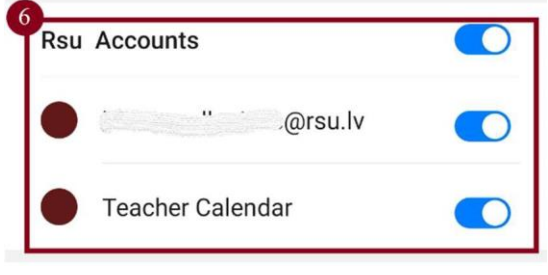

If you do not want to use the application on your device, but want to check your e-mail, open your internet browser and go to: **https://outlook.office.com**